# **PointClickCare®**

# Home Care

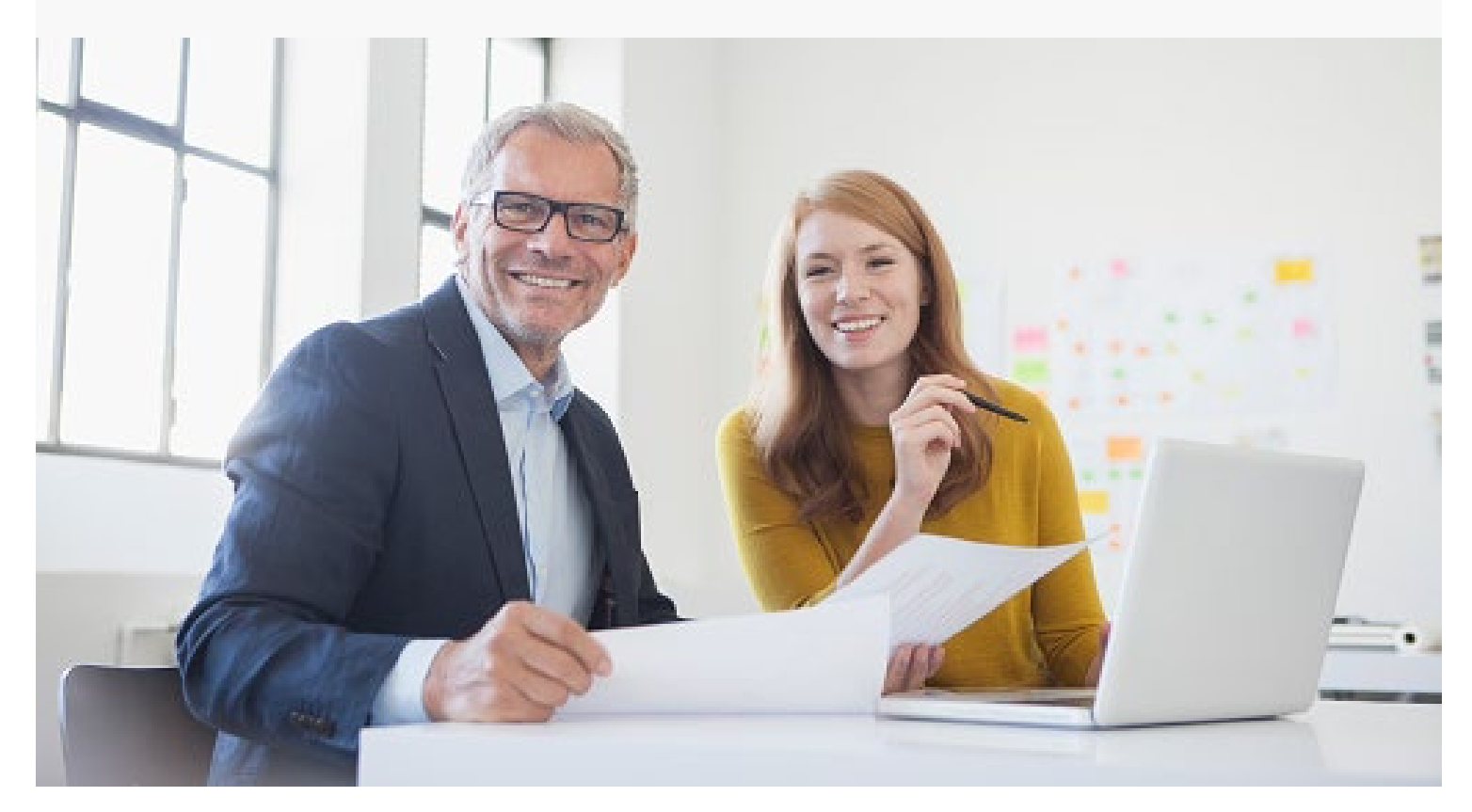

# Session Guide: Intro to Scheduling and Scheduling the Start of Care Appointment

After this session, office staff in charge of scheduling will be able to:

- Understand how scheduling determines clinical documentation and insurance pay rate.
- Use the scheduling tools.
- Create a Start of Care appointment.
- Assign an employee to a Start of Care appointment.

## When to Schedule the Start of Care Appointment

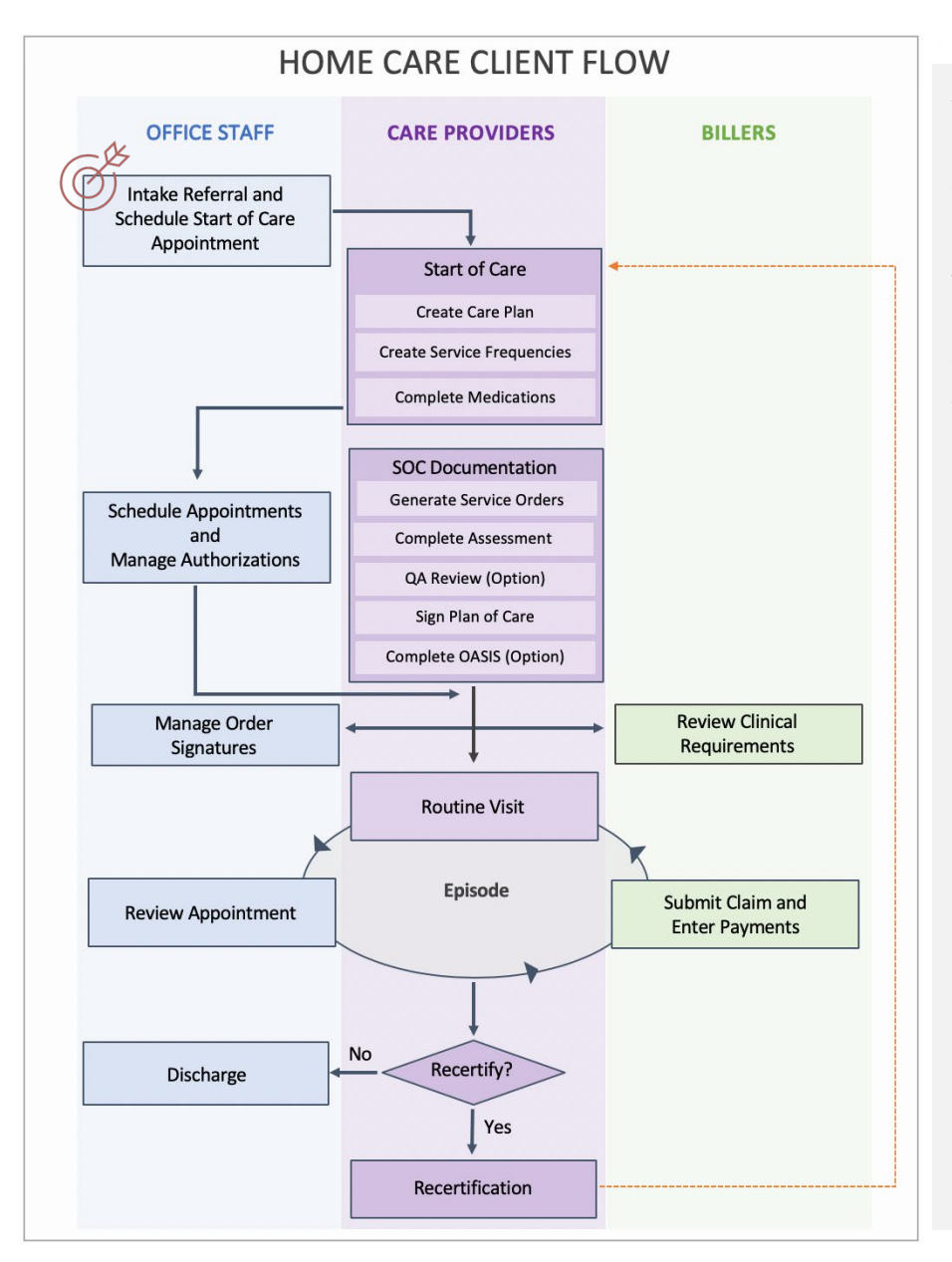

**You are a Scheduler. How do you fit into the agency's work flow?** 

Your agency has accepted a new intake.

The Intake Coordinator contacts you to schedule a Start of Care appointment.

You open the new client's record, add the appointment, and assign a clinician.

## Overview of Scheduling Tools

Click the Schedule tab to access schedules.

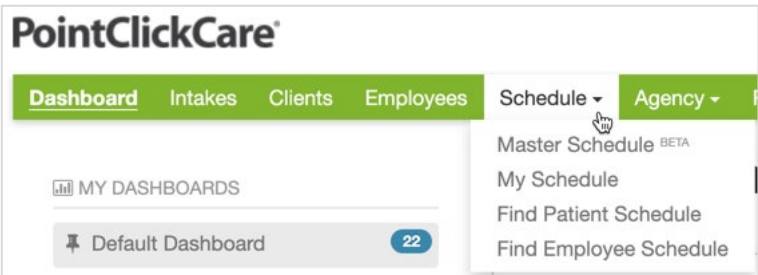

## Home Care Scheduling Tools

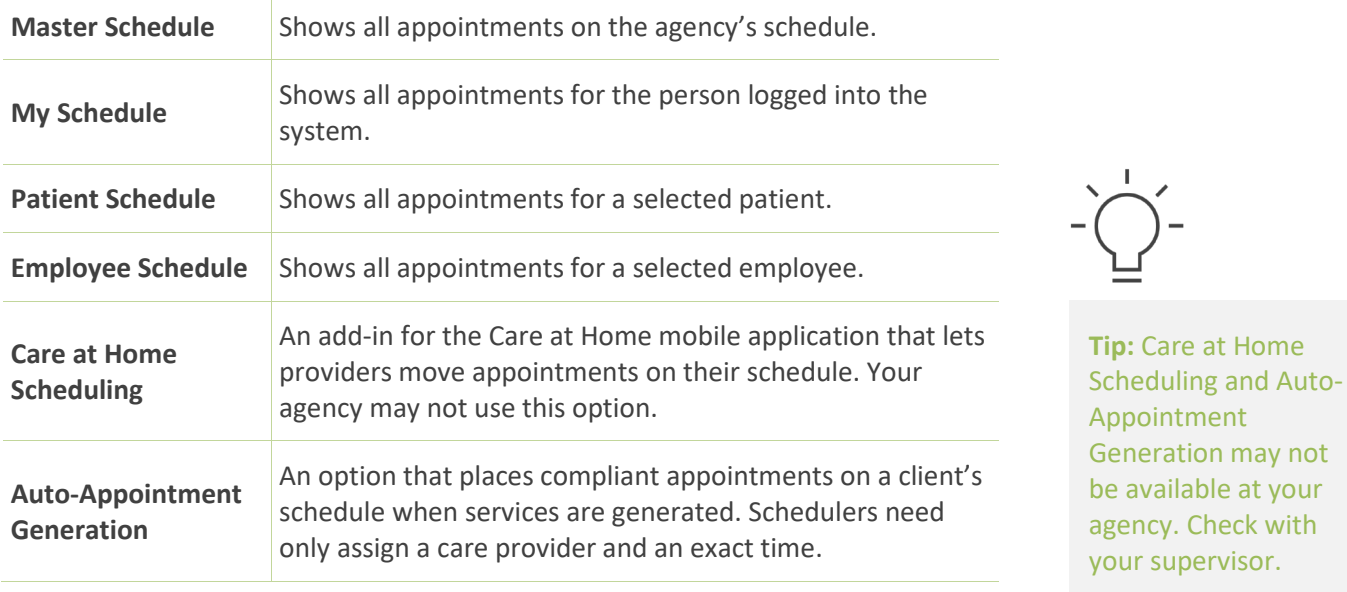

## Appointment Statuses and Color Coding

Colored tiles indicate the status of appointments on schedules.

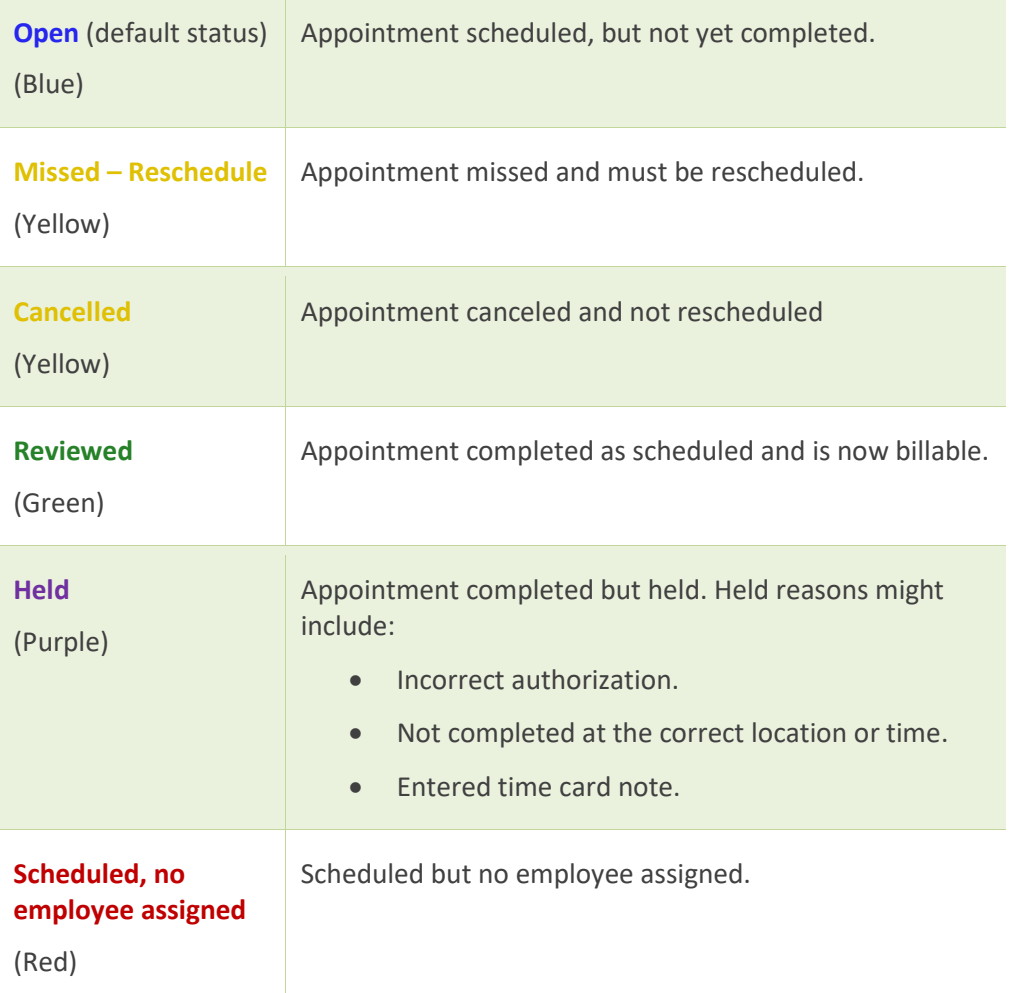

## Associated Dashboards

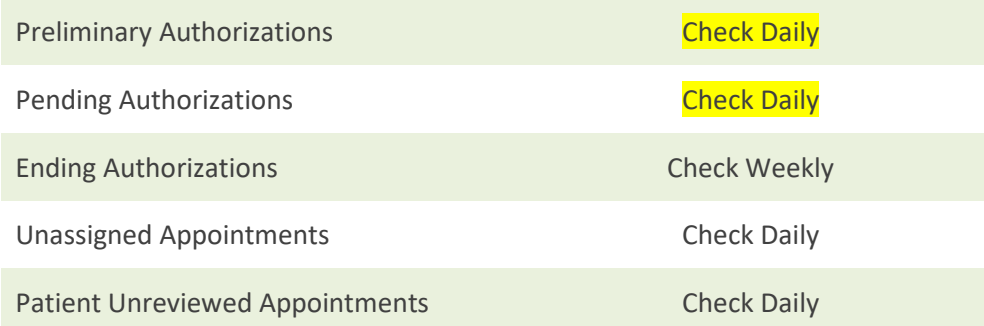

## Associated Reports

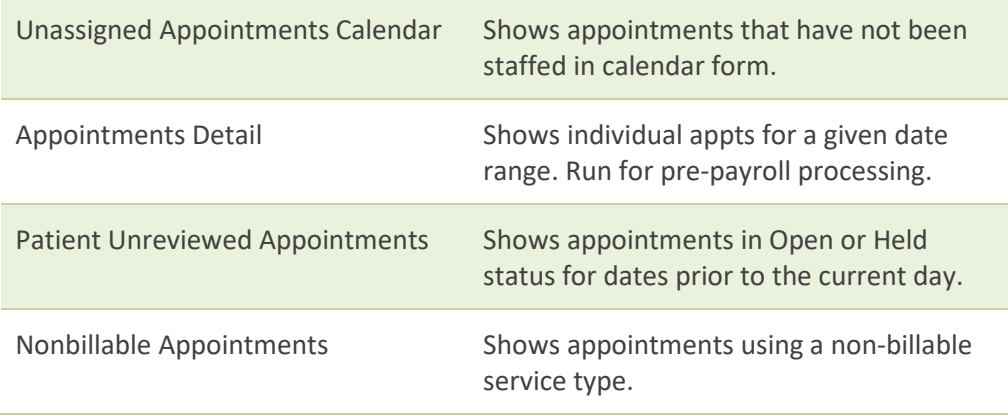

#### Understanding How Scheduling Affects Agency Success

Reimbursement rates for services are configured for every payer/plan in your database during implementation. In addition, the documentation that populates the Care at Home application during visits is dependent on the service that you schedule. Your selections while scheduling appointments determine the rate charged for the visit AND the documentation created.

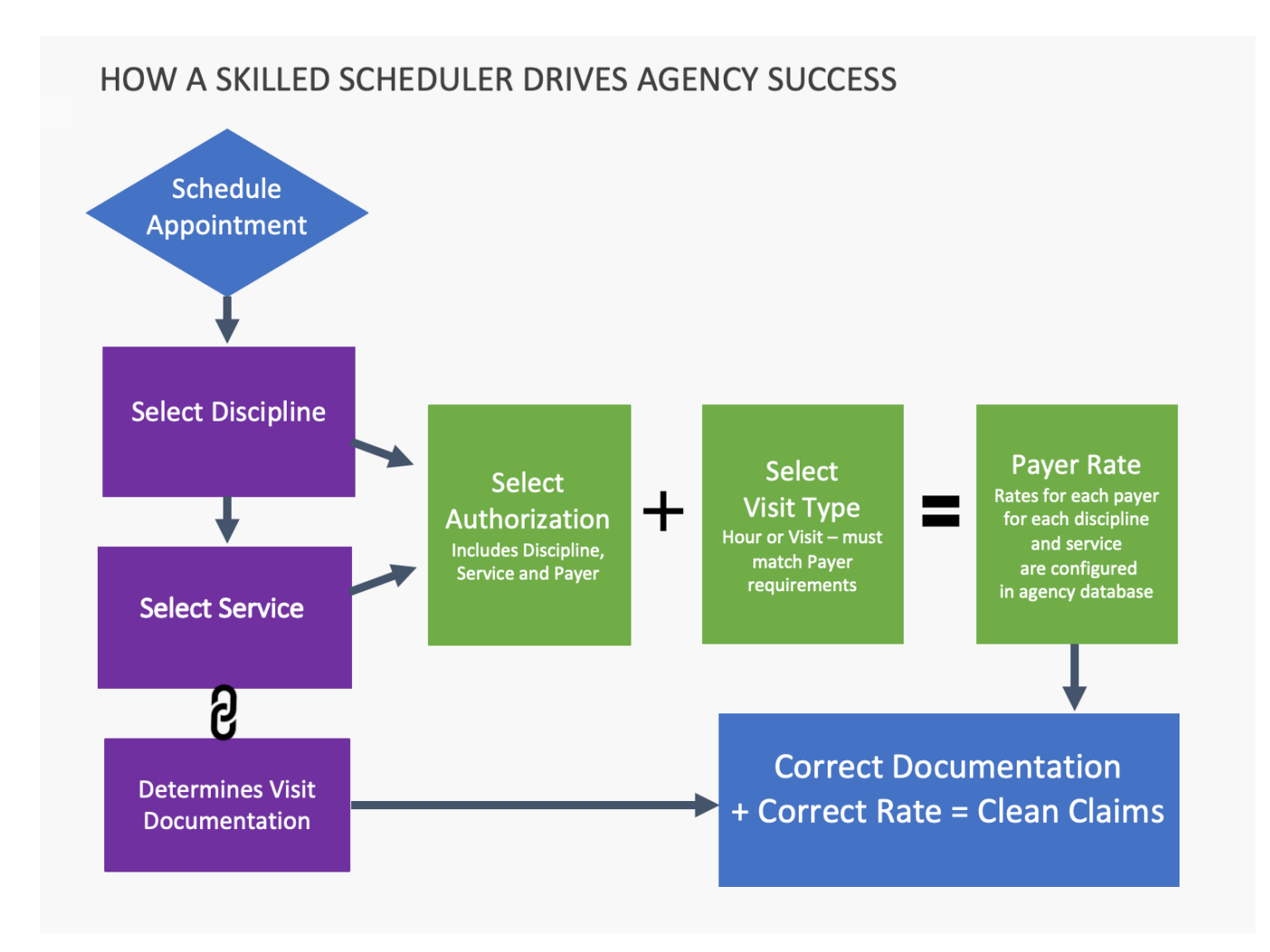

## Scheduling the Start of Care Appointment

Start of care (SOC) appointments are scheduled immediately after Intake. During this appointment, a clinician will determine what services the client requires. In most agencies the Intake Coordinator contacts the scheduler when a SOC appointment must be scheduled.

#### **Procedure**

- 1. From the **Schedule** menu select **Find Patient Schedule**.
- 2. Enter your search criteria in the **Select Patient** dialog, select the patient from the list of matches, and click **Accept**.
- 3. To add an appointment for the current date, click **Add Appointment**. To add an appointment on another date, double-click the calendar date cell to open the **Add Appointment** dialog box.
- 4. In the **Add Appointment** dialog, enter the following:

#### **Service tab:**

- Select Case Record from list.
- Adjust Start, End Date and Time as necessary.
- Select Discipline from list.
- Select Start of Care for Service type.

#### **Recurrence tab:**

Not required.

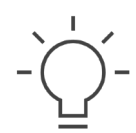

**Tip:** For most appointments you must also select an authorization. However, start of care appointments do not require an authorization.

#### **Employee tab:**

To assign an employee:

1. Click **Assign Employee**. Begin entering information in the **Name Search** field.

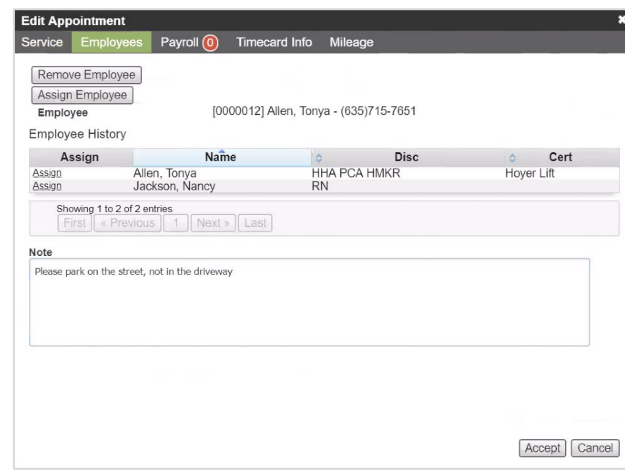

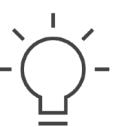

**Tip:** You can create an appointment and assign an employee later.

- 2. Click an employee's name in the list.
- 3. Use the **Note** field to communicate details relevant to the appointment (such as patient special requests). These notes display on the Care at Home application.
- 4. Click **Accept** to complete the appointment.

#### Workflow Considerations

- Who will notify you when you need to schedule a start of care appointment?
- Start of care appointments are generally more time consuming than routine visits. How does your agency balance the workload?
- Is there a clinical director that needs to choose the start of care clinician?

Notes